**1D/2D/3D Modelling suite for integral water solutions**

# **Delft3D Flexible Mesh Suite DELFT3D FLEXIBLE IYESH SUITE**<br> **RAFTARY CONFIGURER AND THE SUITE**<br>
D-Wate Quality Processes Library Configuration Tool

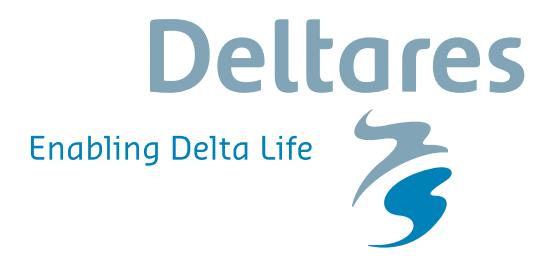

**User Manual**

## D-Waq PLCT<br>Processes Library Configuration Tool<br>User Manual<br>Released for:<br>Delft3D Suite 4.03.00 **D-Waq PLCT**

**Processes Library Configuration Tool**

**User Manual**

**Released for: Delft3D Suite 4.03.00**

Version: 1.1 SVN Revision: 52614

November 23, 2017

### **D-Waq PLCT, User Manual**

### **Published and printed by:**

Deltares Boussinesqweg 1 2629 HV Delft P.O. 177 2600 MH Delft The Netherlands

### d printed by:<br>
and printed by:<br>
and printed by:<br>
tax:<br>
and tax:<br>
and tax:<br>
and tax:<br>
www:<br>
https://www.deltares.nl<br>
and tax:<br>
https://www.deltares.nl<br>
and tax:<br>
https://www.deltares.nl<br>
and tax:<br>
and tax:<br>
and tax:<br>
and ta telephone: +31 88 335 82 73 fax: +31 88 335 85 82 e-mail: info@deltares.nl www: https://www.deltares.nl

### **For sales contact:**

telephone: +31 88 335 81 88 fax: +31 88 335 81 11 e-mail: software@deltares.nl www: https://www.deltares.nl/software

### **For support contact:**

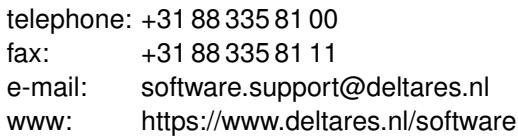

### Copyright © 2017 Deltares

All rights reserved. No part of this document may be reproduced in any form by print, photo print, photo copy, microfilm or any other means, without written permission from the publisher: Deltares.

### **Contents**

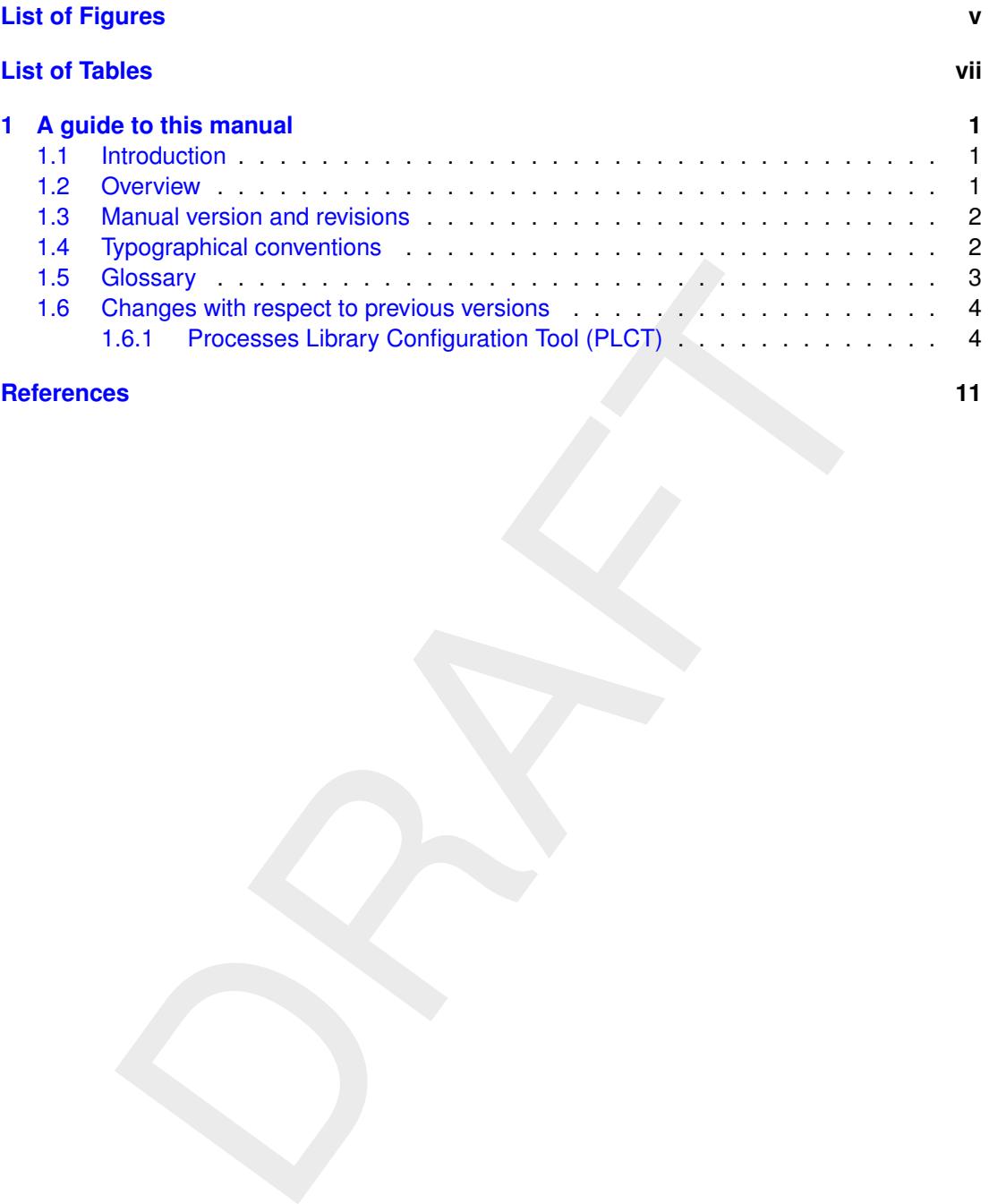

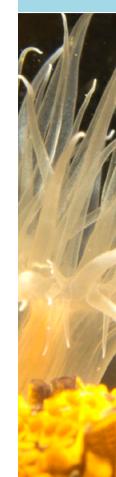

### <span id="page-6-0"></span>**List of Figures**

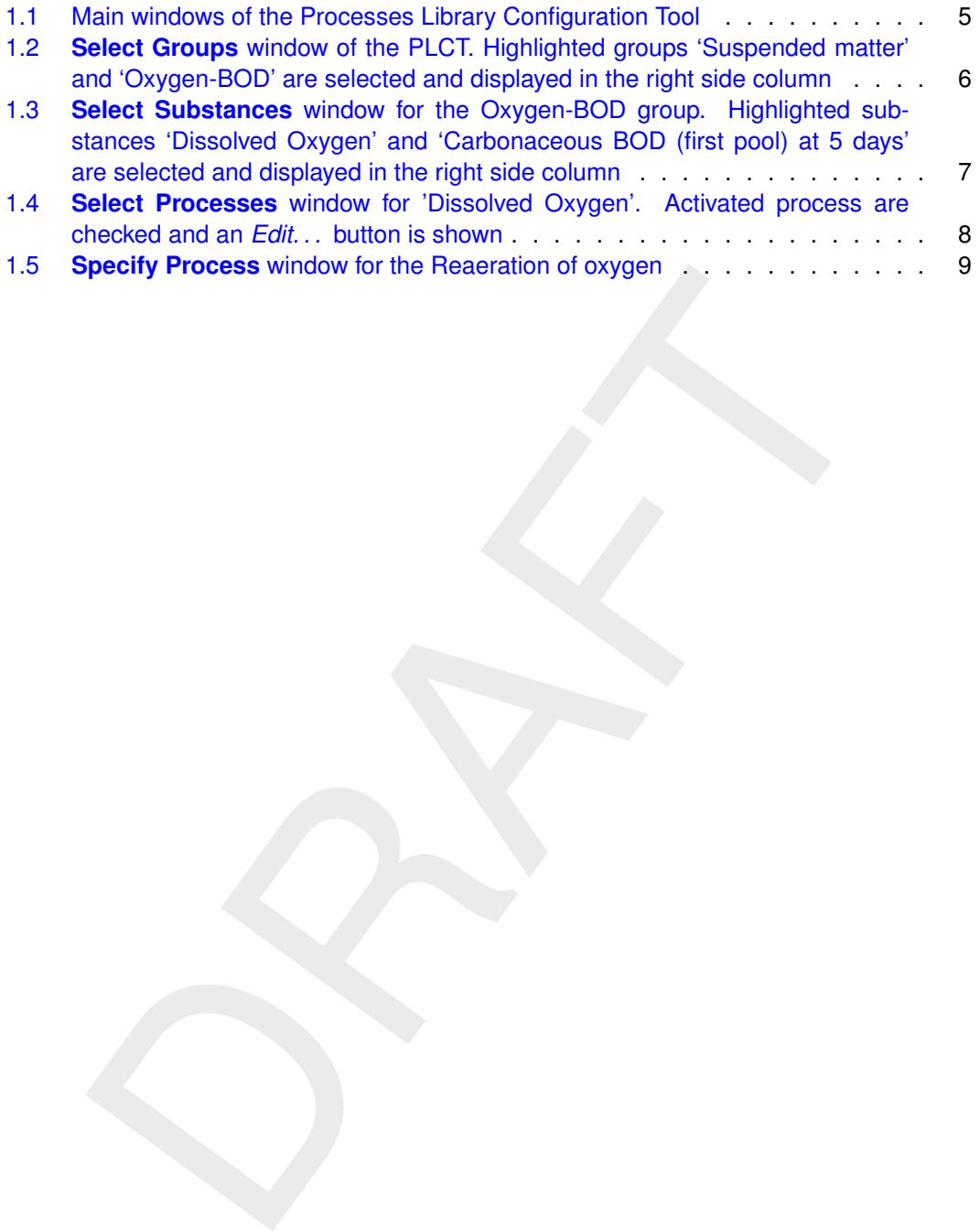

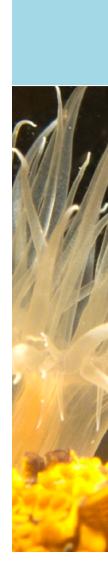

### <span id="page-8-0"></span>**List of Tables**

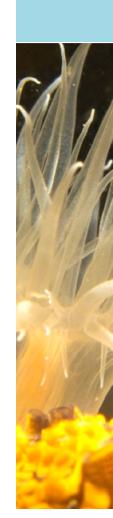

### <span id="page-10-1"></span><span id="page-10-0"></span>**1 A guide to this manual**

### **1.1 Introduction**

This User Manual concerns Processes Library Configuration Tool (PLCT) of the water quality module D-Water Quality.

This module is part of several Modelling suites, released by Deltares as Deltares Systems or Dutch Delta Systems. These modelling suites are based on the Delta Shell framework. The framework enables to develop a range of modeling suites, each distinguished by the components and — most significantly — the (numerical) modules, which are plugged in. The modules which are compliant with the Delta Shell framework are released as D-*Name* of the module, for example: D-Flow Flexible Mesh, D-Waves, D-Water Quality, D-Real Time Control, D-Rainfall Run-off.

Therefore, this user manual is shipped with several modelling suites. In the start-up screen links are provided to all relevant User Manuals (and Technical Reference Manuals) for that modelling suite. It will be clear that the Delta Shell User Manual is shipped with all these modelling suites. Other user manuals can be referenced. In that case, you need to open the specific user manual from the start-up screen in the central window. Some texts are shared in different user manuals, in order to improve the readability.

### <span id="page-10-2"></span>**1.2 Overview**

Working with any simulation package requires knowledge. We distinguish three types that are required for modelling of water quality:

- 1 Theoretical knowledge on water quality processes in natural systems.
- 2 Knowledge on how to operate the Delft3D or SOBEK software tools: the Graphical User Interface, visualisation of results, etc.
- 3 Numerical and mathematical knowledge on modelling and the simulation package.

Is and — most significantly — the (numerical) modules, which are pluggered incit in<br>the permultant with the Delta Shell framework are released as D-Nar<br>example: D-Flow Flexible Mesh, D-Waves, D-Water Quality, D-Real Time<br>R The level of knowledge you need, depends on what you intend to do with the water quality model. Usually there is no need to be a theoretical water quality expert, but a decent level of knowledge is required to be able to understand the rather complex interaction of processes and to assess the correctness and suitability of the result. Remember that due to numerical artefacts or inadequate input models can do predictions that are not realistic. It is up to the modeller to recognise this and to reject the simulation results. For example, a dissolved oxygen concentration of 100 mg/l should make you extremely suspicious as the normal range is 0 to 20 mg/l. If you have a suitable water quality background, D-Waq could be a feast of recognition for you!

Obviously, working with D-Waq requires you to have knowledge on how to work with the software. Basically this involves knowing which buttons to press, where to enter which input item, and how to format data to be used in the water quality modelling.

Finally, theoretical water quality knowledge has been synthesised in mathematical formulations. Additionally the flow of water and the way it transports substances through a water system makes *advection and dispersion* (i.e. transport) an essential and vital part of modelling water quality in natural systems (think of a river discharging nutrients and suspended matter into the sea). Water quality modelling in D-Waq involves numerically solving the socalled advection-dispersion-reaction equation. Knowledge on the principles of this equation and its implementation in D-Waq is necessary. Numerical skills are not required as D-Waq will solve the equation for you, but you should be able to recognise numerical artefacts.

If you are not familiar with the theoretical water quality discipline, we advise you to start with the concepts on water quality modelling (**??**) and the principles of water quality (**??**) and even to study a handbook such as:

 $\Diamond$  [Chapra](#page-20-1) [\(1996\)](#page-20-1) [Thomann and Mueller](#page-20-2) [\(1987\)](#page-20-2)  $\Diamond$  [Chapman](#page-20-3) [\(1996\)](#page-20-3)  $\Diamond$  [Laws](#page-20-4) [\(1993\)](#page-20-4)

If you are a more experienced water quality modeller, the concepts in **??** are a good starting point as well and you will probably understand quickly the background of D-Waq.

After that, you should start with the tutorial in **??** as it will guide you through the screens and the basic functionalities of the D-Waq framework, without overwhelming you with a lot of details and the many possibilities and alternatives D-Waq contains.

The remaining chapters and appendices provide you with detailed information and can be checked whenever you need more information on a specific subject. Once you are familiar with the concepts of water quality modelling with D-Waq, these chapters and appendices will be your guide to further optimise your utilisation of D-Waq.

### <span id="page-11-0"></span>**1.3 Manual version and revisions**

<span id="page-11-1"></span>This manual applies to the D-Hydro Suite, version 2016, the Delft3D Flexible Mesh Suite, version 2016 and the SOBEK 3.4 Suite.

### **1.4 Typographical conventions**

Throughout this manual, the following conventions help you to distinguish between different elements of text.

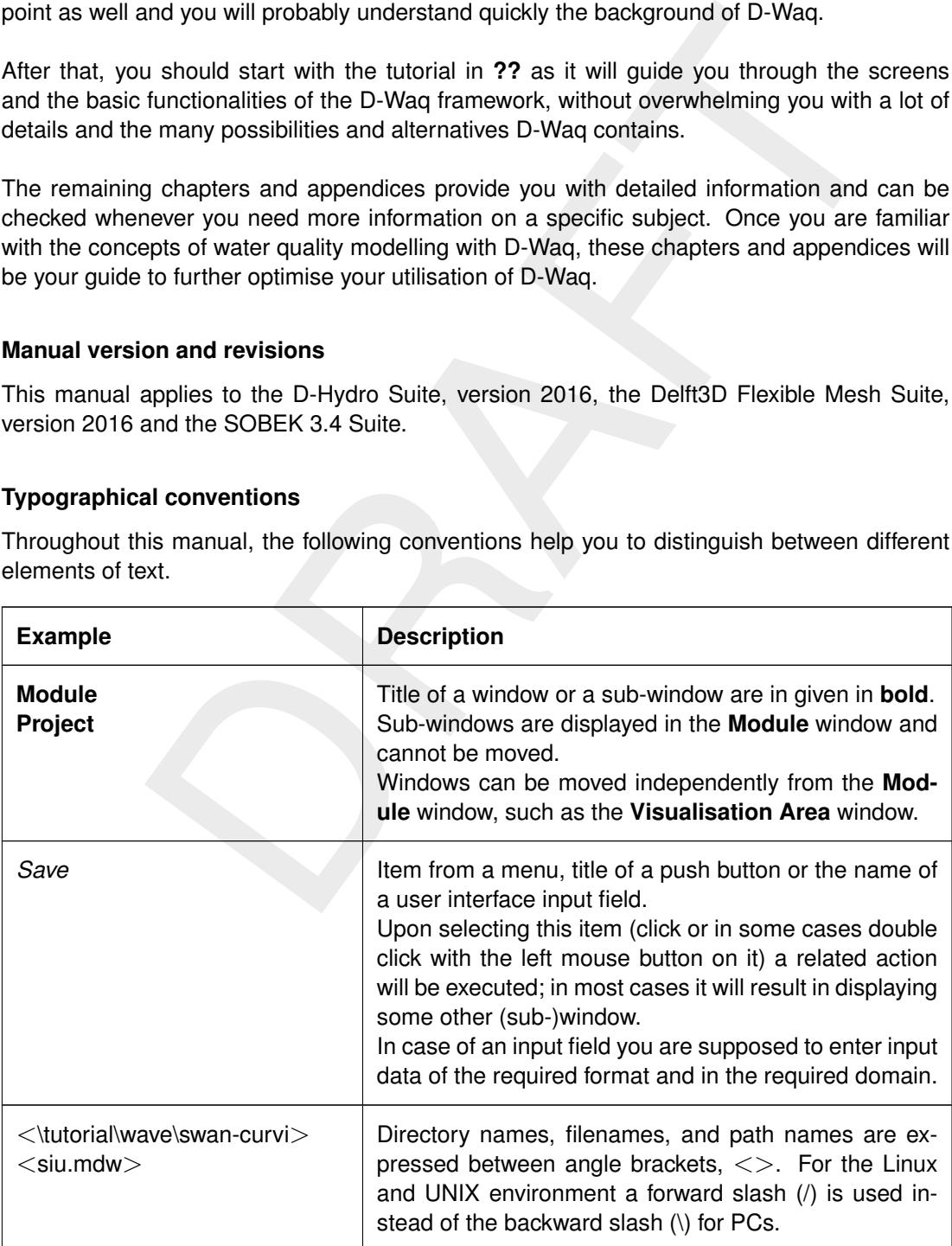

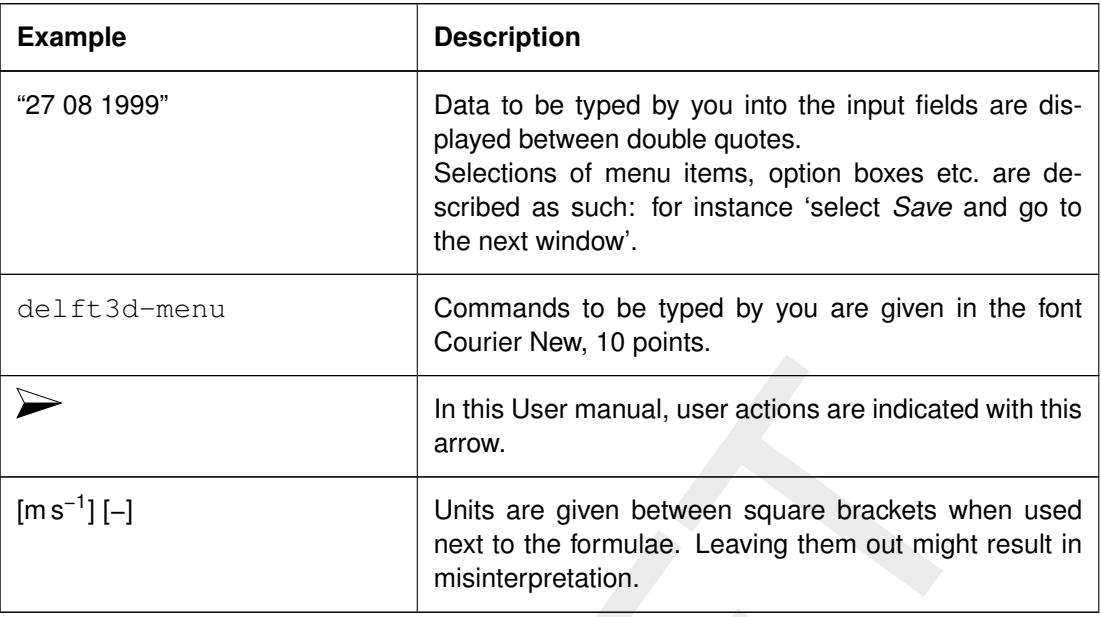

### <span id="page-12-0"></span>**1.5 Glossary**

We include here a glossary for several reasons. First, some words will occur frequently in the text and a quick reference guide could be useful. Second, in the D-Waq modelling terminology some words may have a slightly different meaning than you are used to. Hence it is important to realise their definition. Third, throughout the manual specific terms related to the model will be introduced. These terms are compiled here for easy reference.

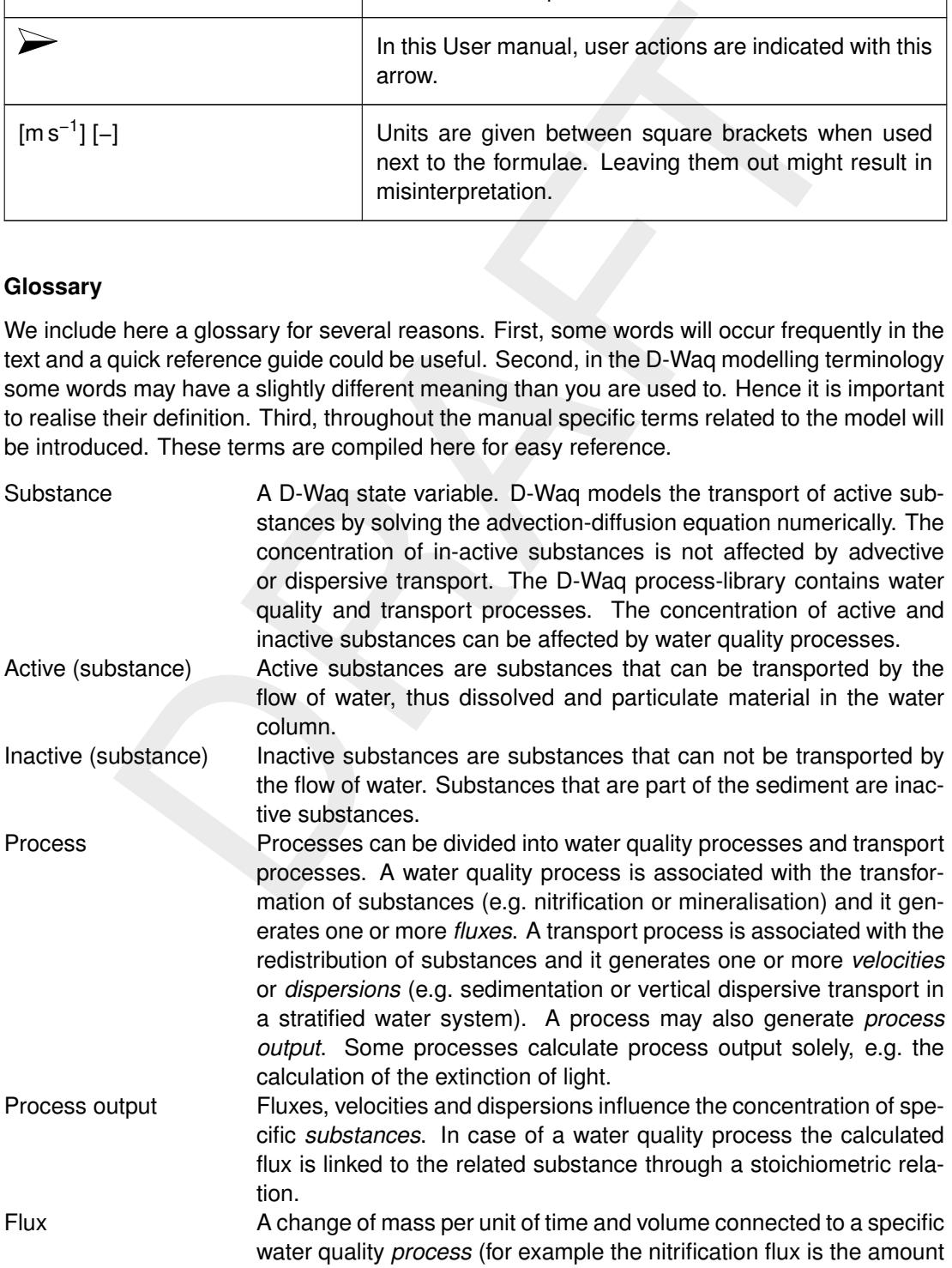

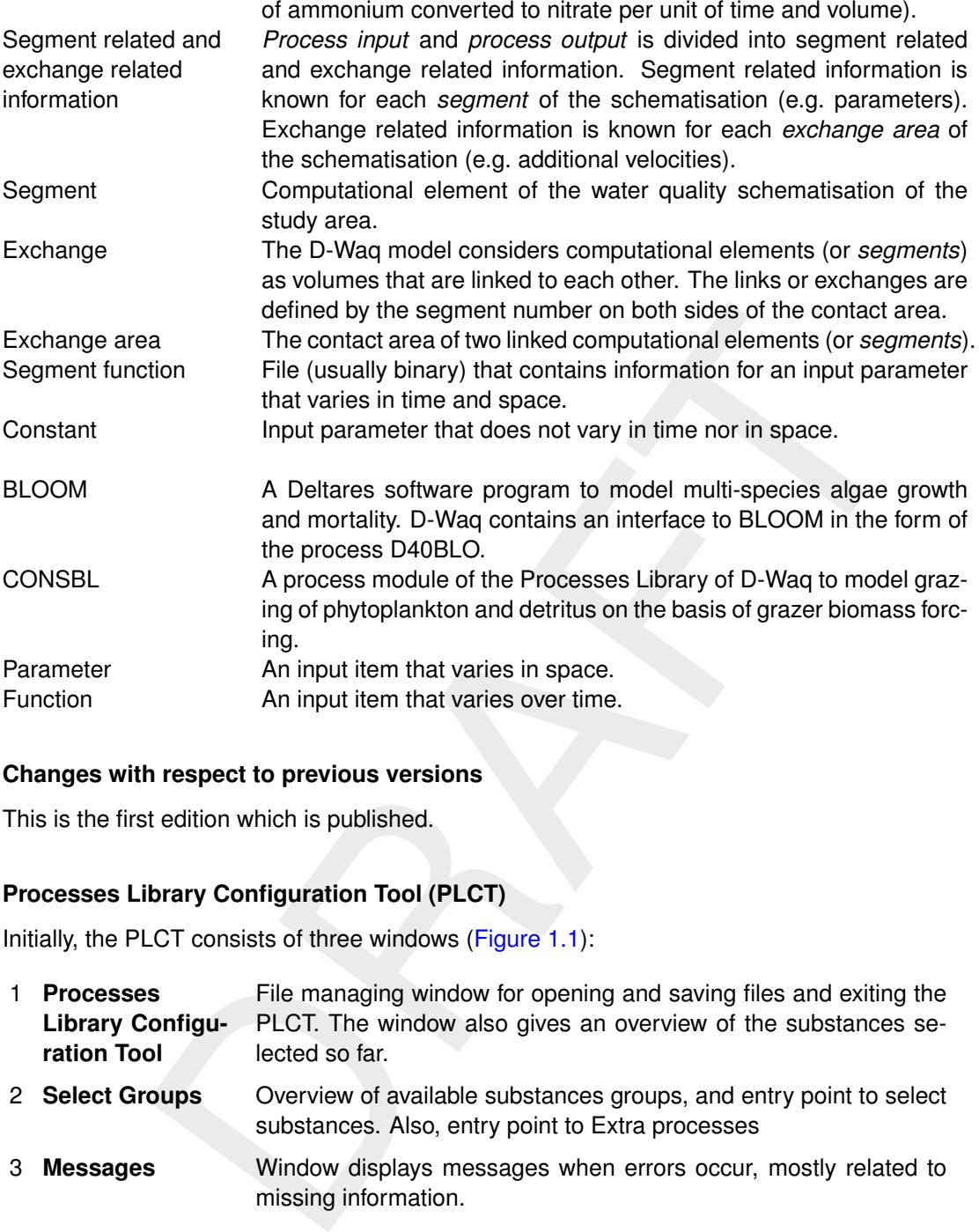

### <span id="page-13-0"></span>**1.6 Changes with respect to previous versions**

<span id="page-13-1"></span>This is the first edition which is published.

### **1.6.1 Processes Library Configuration Tool (PLCT)**

Initially, the PLCT consists of three windows (Figure 1.1):

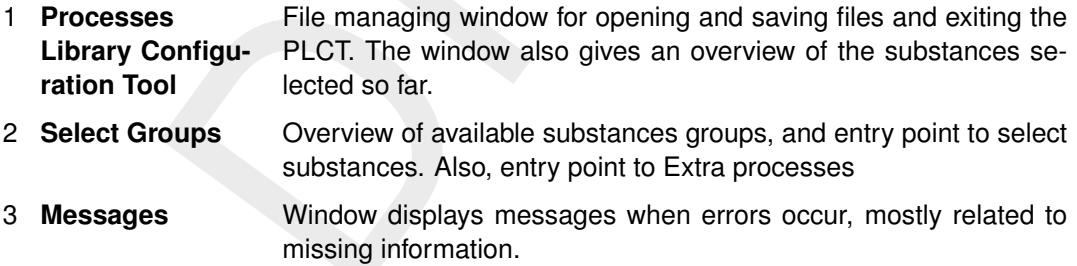

<span id="page-14-0"></span>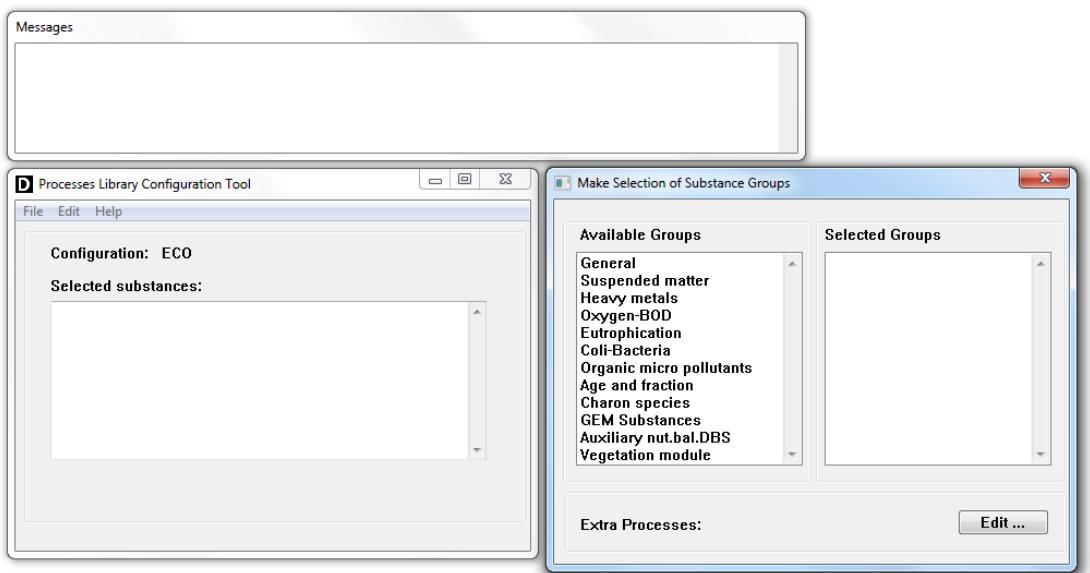

*Figure 1.1: Main windows of the Processes Library Configuration Tool*

The **Processes Library Configuration Tool** window displays the version number, the name of the file you are currently working on and the configuration (ECO, WAQ). Note that a  $\langle *.0 \rangle$ and <∗.sub> file generated for example with the ECO configuration, can not be opened automatically in the WAQ configuration. The configuration is included in the first line of the  $\langle*.0 \rangle$ file (for example configuration 'ECO') and can be changed manually here (e.g. configuration 'WAQ'). The PLCT will give a warning when you try to open the  $\langle\text{*.0}\rangle$  file.

The menu bar has the following options:

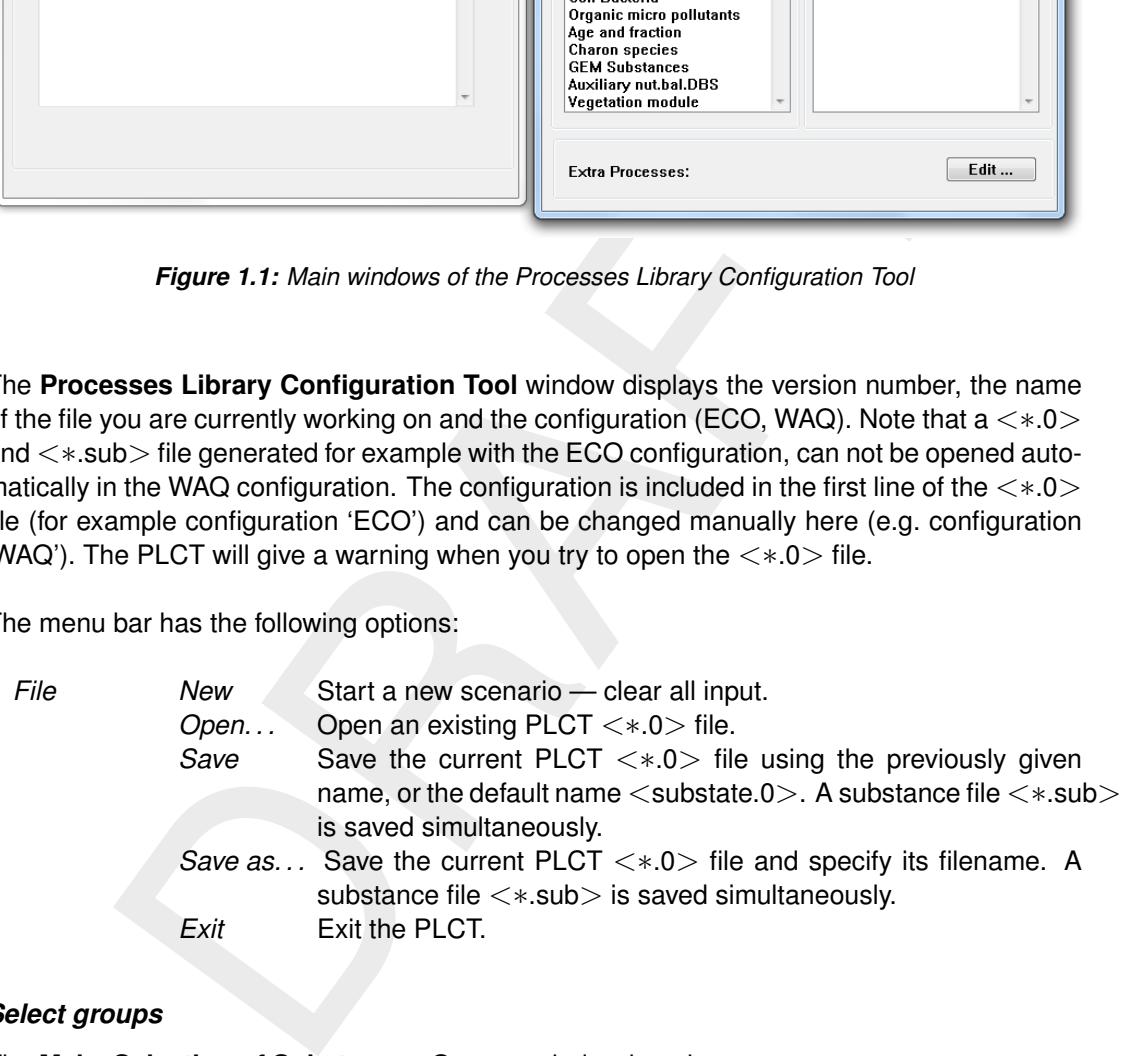

### *Select groups*

The **Make Selection of Substances Groups** window has three parts:

1 **Available Groups** Shows the available substance groups within the configuration selected. You can select a specific group by a mouse click or standard keyboard controls. Selected substance groups will be displayed in the **Selected Groups** part on the right side of the window. Multiple groups can be selected by holding the Control key on your keyboard and selecting the second or further substance group.

2 **Selected Groups** Substance groups that are highlighted in the **Available Groups** on the left side of the window are displayed. Clicking on one of the selected substance groups here opens the **Make Selction of Substances** window, displaying the substances that are included in the substance group.

3 **Extra Processes** Clicking *Edit. . .* opens a window with all the Extra processes that are required for the water quality processes. Extra Processes are processes that do not calculate a mass flux on one of the selected substances. This can be for post-processing purposes (e.g. calculating Total-Nitrogen), but lump mass fluxes as well (e.g. total resuspension).

<span id="page-15-0"></span>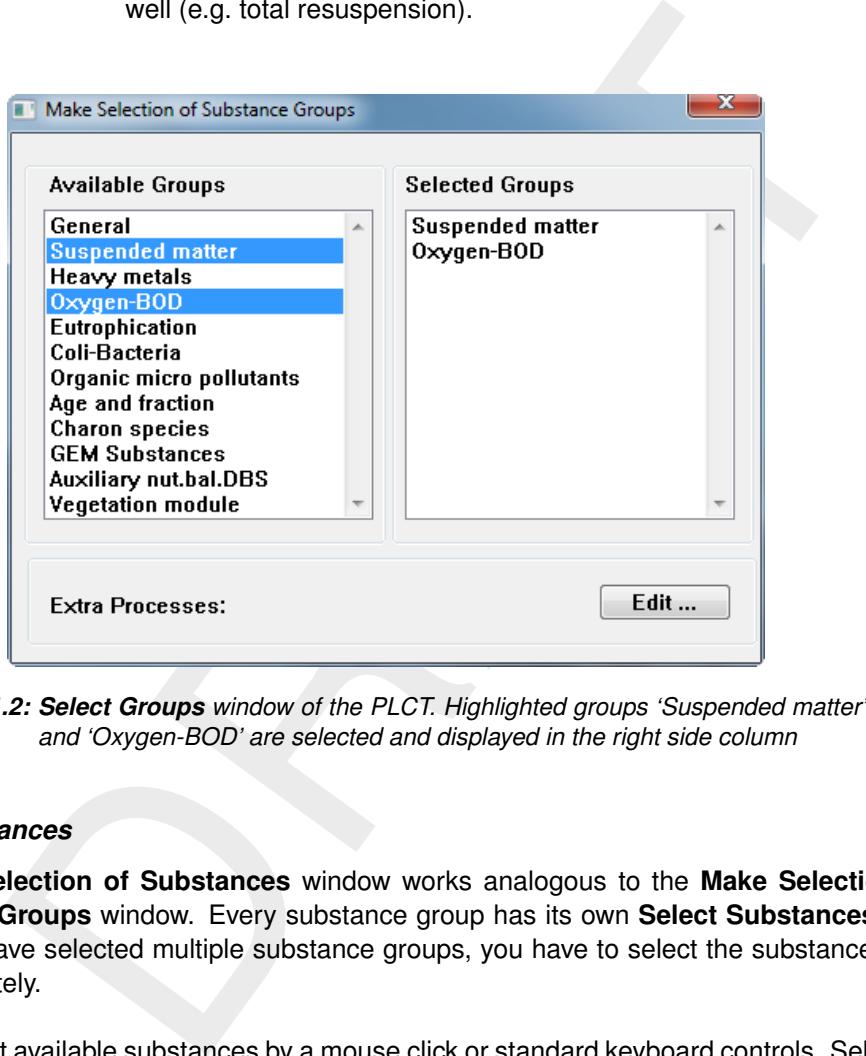

*Figure 1.2: Select Groups window of the PLCT. Highlighted groups 'Suspended matter' and 'Oxygen-BOD' are selected and displayed in the right side column*

### *Select substances*

The **Make Selection of Substances** window works analogous to the **Make Selection of Substances Groups** window. Every substance group has its own **Select Substances** window. If you have selected multiple substance groups, you have to select the substances per group separately.

You can select available substances by a mouse click or standard keyboard controls. Selected substances will be displayed in the *Selected substances* part on the right side of the window. Multiple substances can be selected by holding the CTRL-key on your keyboard and selecting the second or more substance by mouse.

Clicking on one of the available substances opens the **Select Processes** window, displaying all the water quality processes that are available for this substance.

Clicking *Ready* closes the window and bring you back to the **Select Substance Group** window.

<span id="page-16-0"></span>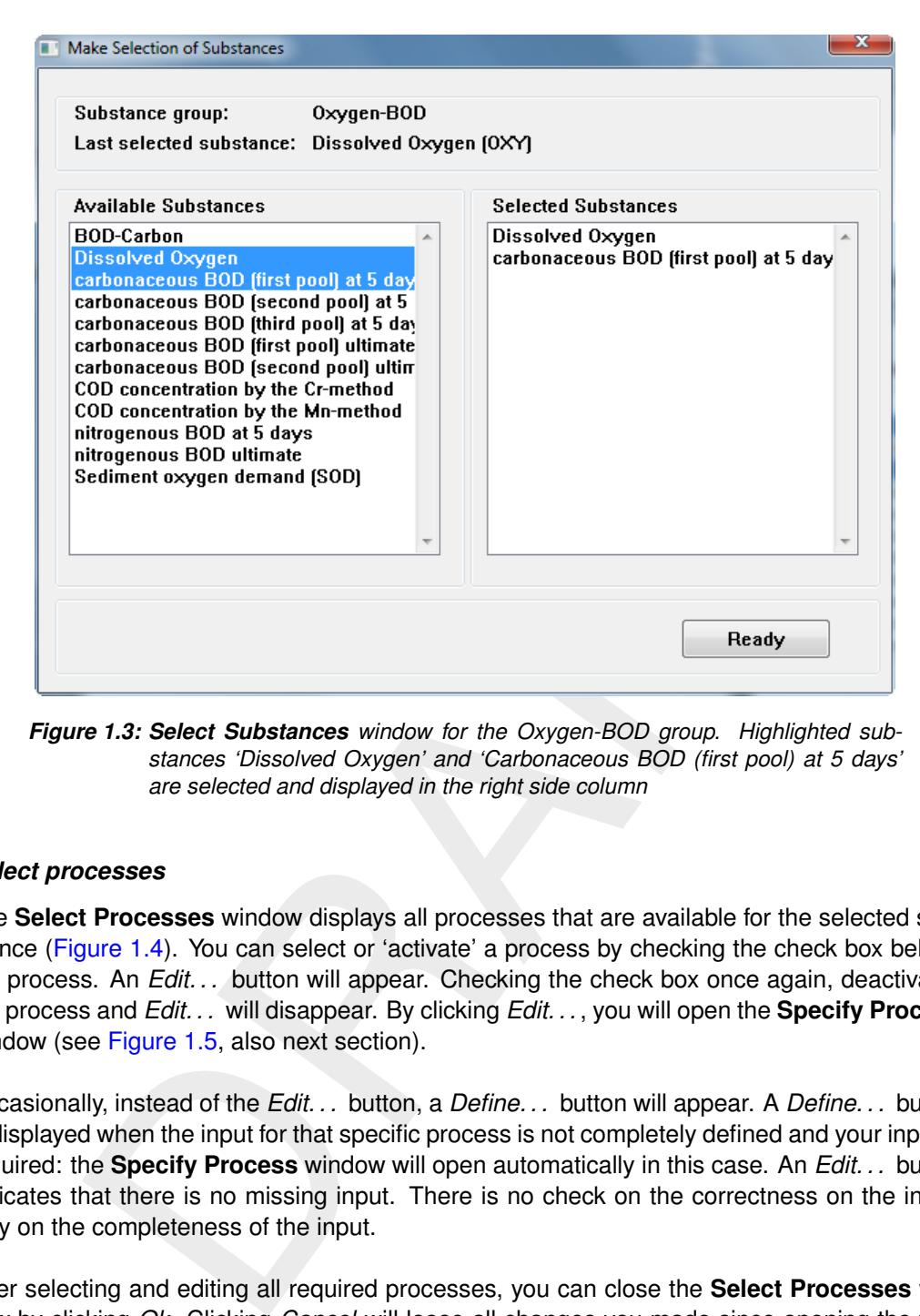

*Figure 1.3: Select Substances window for the Oxygen-BOD group. Highlighted substances 'Dissolved Oxygen' and 'Carbonaceous BOD (first pool) at 5 days' are selected and displayed in the right side column*

### *Select processes*

The **Select Processes** window displays all processes that are available for the selected substance [\(Figure 1.4\)](#page-17-0). You can select or 'activate' a process by checking the check box behind the process. An *Edit. . .* button will appear. Checking the check box once again, deactivates the process and *Edit. . .* will disappear. By clicking *Edit. . .* , you will open the **Specify Process** window (see Figure 1.5, also next section).

Occasionally, instead of the *Edit. . .* button, a *Define. . .* button will appear. A *Define. . .* button is displayed when the input for that specific process is not completely defined and your input is required: the **Specify Process** window will open automatically in this case. An *Edit. . .* button indicates that there is no missing input. There is no check on the correctness on the input, only on the completeness of the input.

After selecting and editing all required processes, you can close the **Select Processes** window by clicking *Ok*. Clicking *Cancel* will loose all changes you made since opening the window. No warning is given.

If the number of available processes is more than 12, the *Scroll Up* and *Scroll Down* buttons enable you to go through the listing of the processes.

<span id="page-17-0"></span>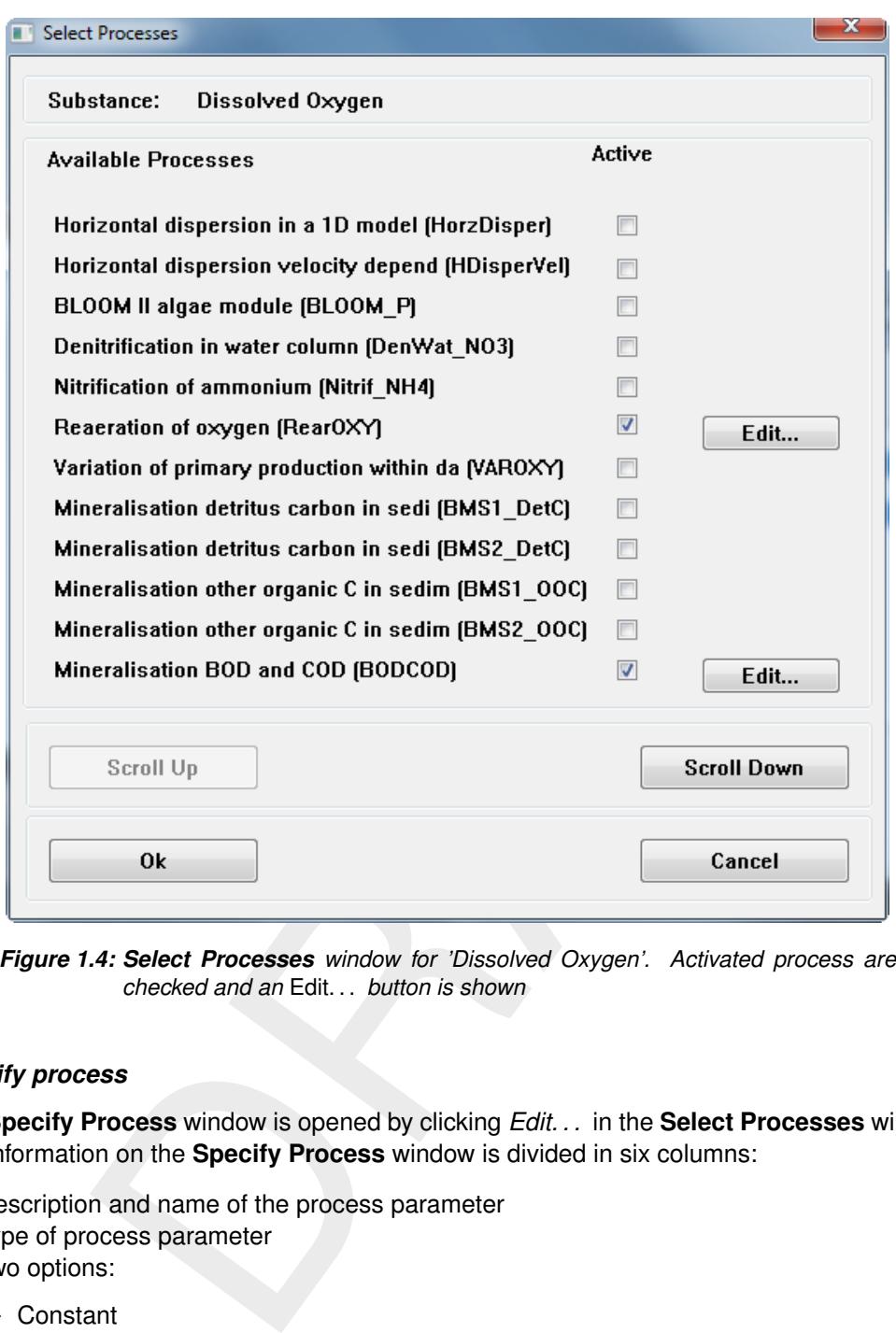

*Figure 1.4: Select Processes window for 'Dissolved Oxygen'. Activated process are checked and an* Edit. . . *button is shown*

### *Specify process*

The **Specify Process** window is opened by clicking *Edit. . .* in the **Select Processes** window. The information on the **Specify Process** window is divided in six columns:

- 1 Description and name of the process parameter
- 2 Type of process parameter

Two options:

- Constant
- Derived from another process

A list box indicates that you have the option to make the process parameter a constant or to derive it from another process. If no list box is available, the process parameter can not be derived from another process and automatically is a constant.

- 3 Value of the process parameter
	- $\diamond$  When the process parameters is defined as a constant, the default value is shown. '-999' is identified as a missing value, and you will have to define a value.
	- *Modelled*: the process parameter is chosen as a substance or the process parameter is available from the hydrodynamic simulation (e.g. Volume).
	- $\diamond$  Output: the process parameter is an output variable only, and no input value is required.

<span id="page-18-0"></span>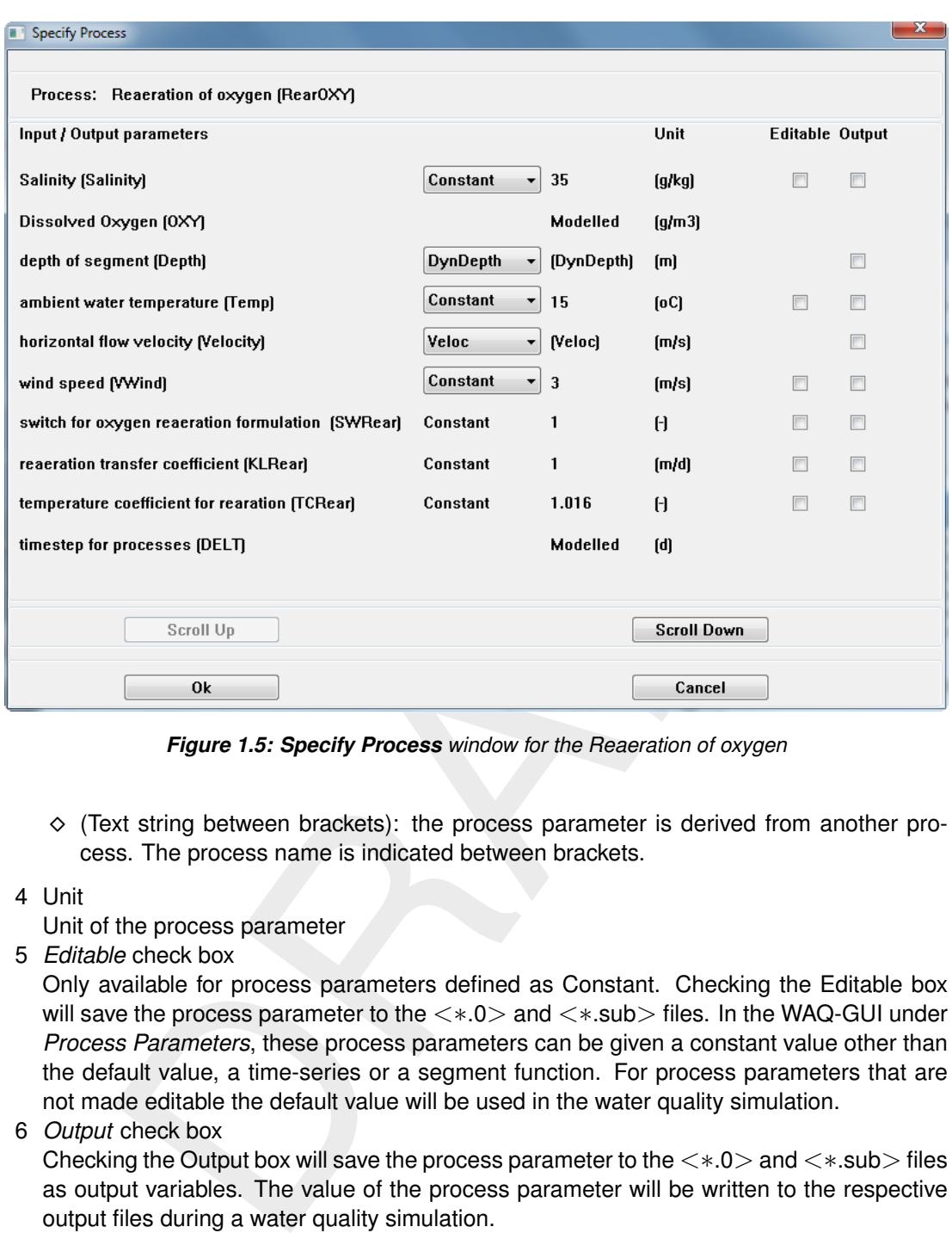

*Figure 1.5: Specify Process window for the Reaeration of oxygen*

- $\Diamond$  (Text string between brackets): the process parameter is derived from another process. The process name is indicated between brackets.
- 4 Unit
	- Unit of the process parameter
- 5 *Editable* check box

Only available for process parameters defined as Constant. Checking the Editable box will save the process parameter to the <∗.0> and <∗.sub> files. In the WAQ-GUI under *Process Parameters*, these process parameters can be given a constant value other than the default value, a time-series or a segment function. For process parameters that are not made editable the default value will be used in the water quality simulation.

6 *Output* check box Checking the Output box will save the process parameter to the  $\langle *.0 \rangle$  and  $\langle *.sub \rangle$  files as output variables. The value of the process parameter will be written to the respective output files during a water quality simulation.

After selecting and editing all required process parameters, you can close the **Specify process** window by clicking *Ok*. Clicking *Cancel* will loose all changes you made since opening the window. No warning is given.

If the number of available process parameters is more than 12, the *Scroll Up* and *Scroll Down* buttons enable you to go through the listing of the process parameters.

Each process has its own description and directives for use, see Technical Reference Manual [\(D-WAQ TRM,](#page-20-5) [2013\)](#page-20-5).

### *Extra processes*

Finally, after you have selected all the substance groups, the substances, their processes and the process parameters, you have to check the *Extra Processes*. The PLCT automatically accumulates all processes that do not directly calculate mass fluxes of substances. These processes are compiled in the **Specify Extra Processes** window. The window is analogous to the **Select Processes** window, with the exception that you are not allowed to deactivate processes here. If you want to deactivate an extra process, you have to go to the location in a **Specify Process** window where the process is selected. The process parameter should be changed to constant, instead of being derived from the (extra) process.

Clicking *Edit. . .* opens a **Specify Process** window.

Note that new extra processes can be added as well if you make such a change in a **Specify Process** window. You should check the Extra Processes list for new extra processes.

When finished you can save the PLCT file  $\langle\ast,0\rangle$  and simultaneously a substance  $\langle\ast,sub\rangle$ file will be saved. Exit the PLCT through  $File \rightarrow Exit$ .

### *Substances and processes not supported by the WAQ-GUI*

. opens a Specify Process window.<br>extra processes can be added as well if you make such a change in a St<br>ow. You should check the Extra Processes list for new extra processes.<br>you can save the PLCT file  $\langle *0 \rangle$  and simul Substances and processes not supported by the WAQ-GUI but present in the Processes Library can be added by manual editing. Two additional user manuals are avalaible for this: [D-WAQ TRM](#page-20-5) (2013) and D-WAQ Input file (2013).

### <span id="page-20-0"></span>**References**

- <span id="page-20-3"></span>Chapman, D. e. a., 1996. *Water Quality Assessments (A Guide to the Use of Biota, Sediments and Water in Environmental Monitoring)*. Chapman & Hall, London, 2nd ed.
- <span id="page-20-1"></span>Chapra, S. C., 1996. *Surface Water Quality Modeling*. McGraw-Hill Science/Engineering/Math, New York.
- <span id="page-20-6"></span>D-WAQ Input file, 2013. *D-Water Quality Description of Input file*. Deltares, 2.00 ed.
- <span id="page-20-5"></span>D-WAQ TRM, 2013. *D-Water Quality Technical Reference Manual*. Deltares, 4.00 ed.
- <span id="page-20-4"></span>1993. Aquatic Pollution, an Introductory Text. John Wiley & Sons, Inc., N<br>R. V. and J. A. Mueller, 1987. Principles of Surface Water Quality Mode<br>Harper & Row publishers, New York. Laws, E. A., 1993. *Aquatic Pollution, an Introductory Text*. John Wiley & Sons, Inc., New York, 2nd ed.
- <span id="page-20-2"></span>Thomann, R. V. and J. A. Mueller, 1987. *Principles of Surface Water Quality Modelling and Control*. Harper & Row publishers, New York.

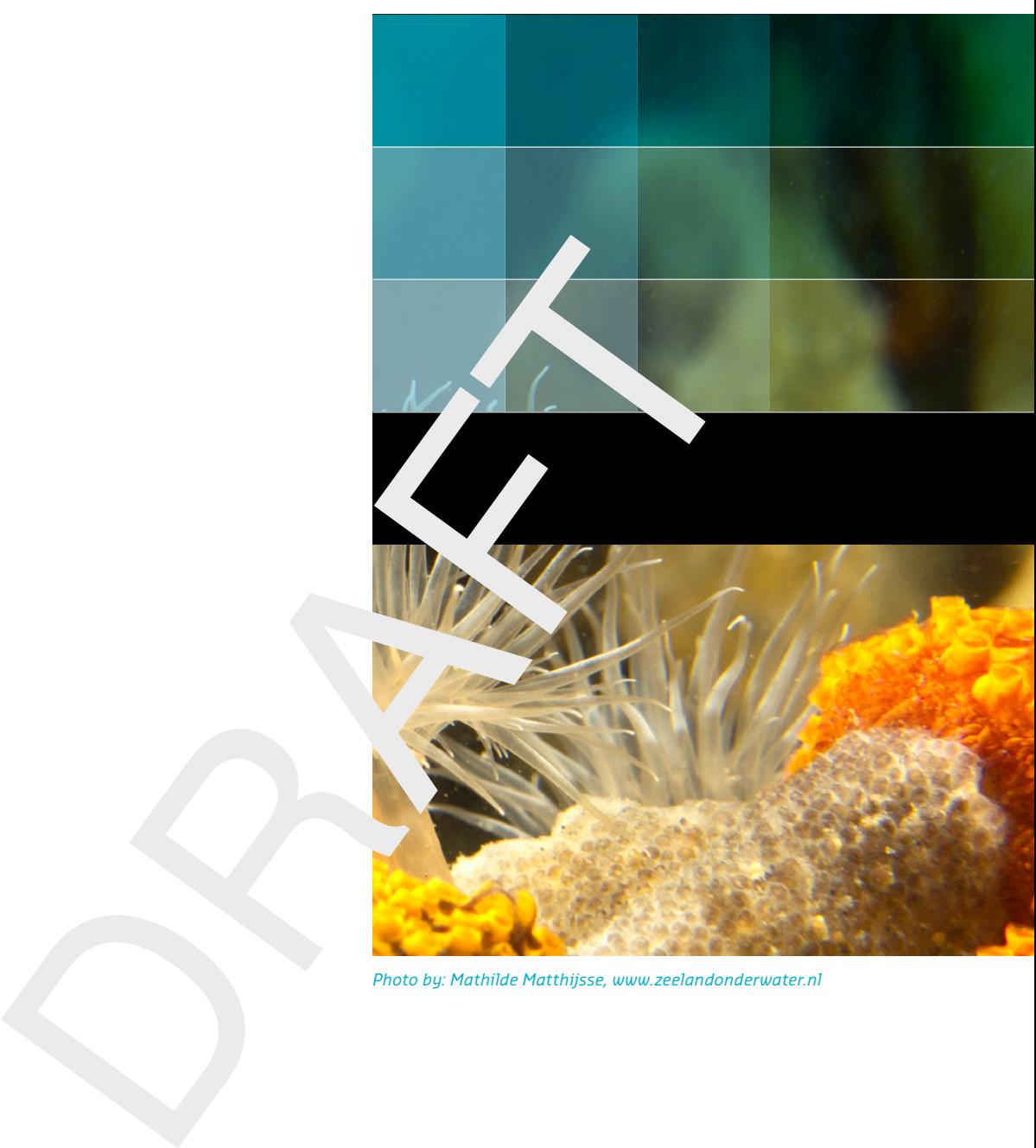

### Deltares systems

PO Box 177 2600 MH Delft Boussinesqweg 1 2629 VH Delft The Netehrlands

+31 (0)88 335 81 88 sales@deltaressystems.nl www.deltaressystems.nl